# **PRBMD02 Application Note**

Security Boot User Guide

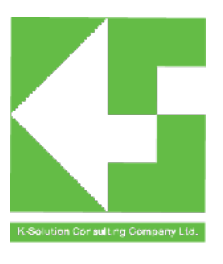

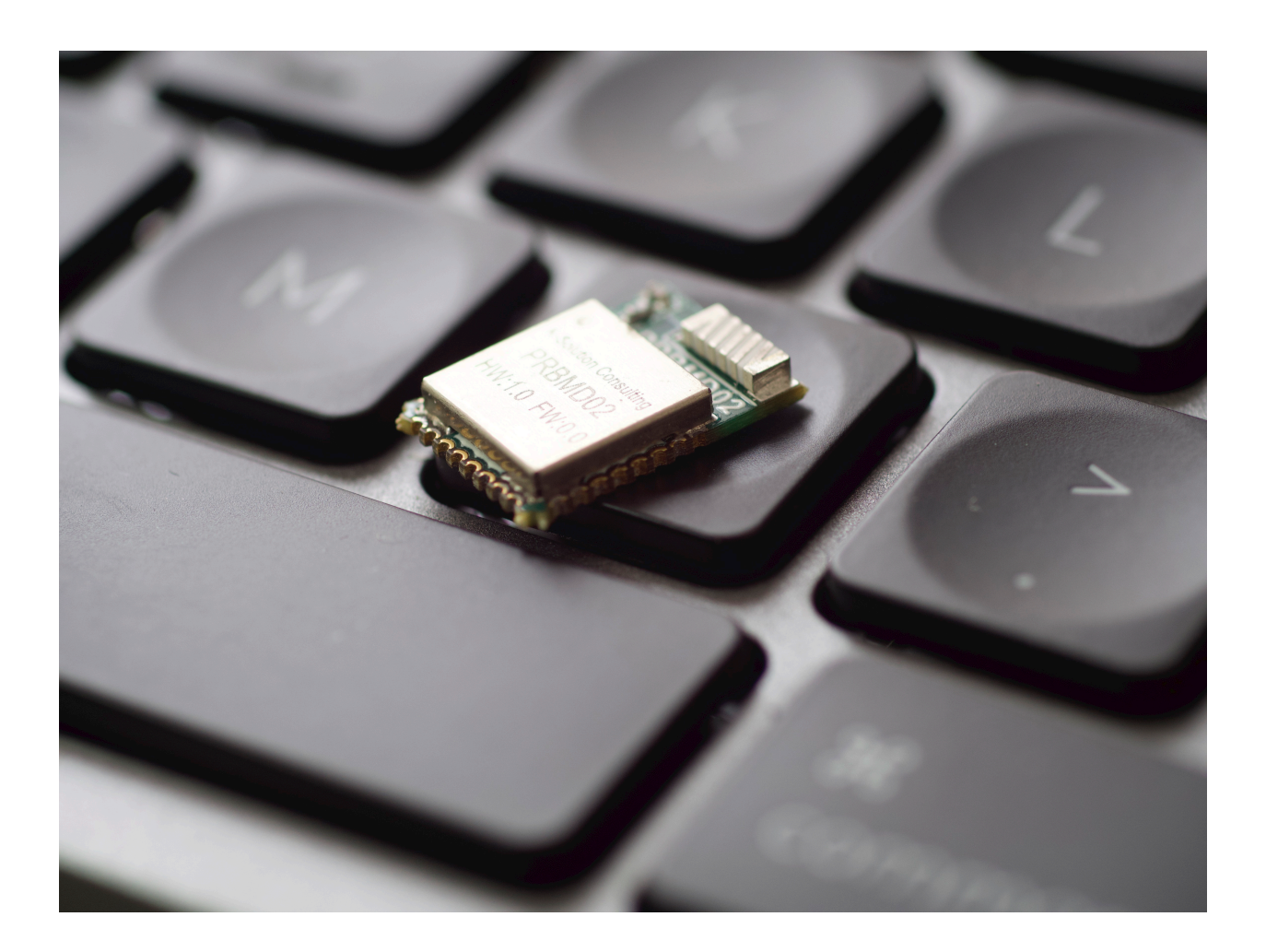

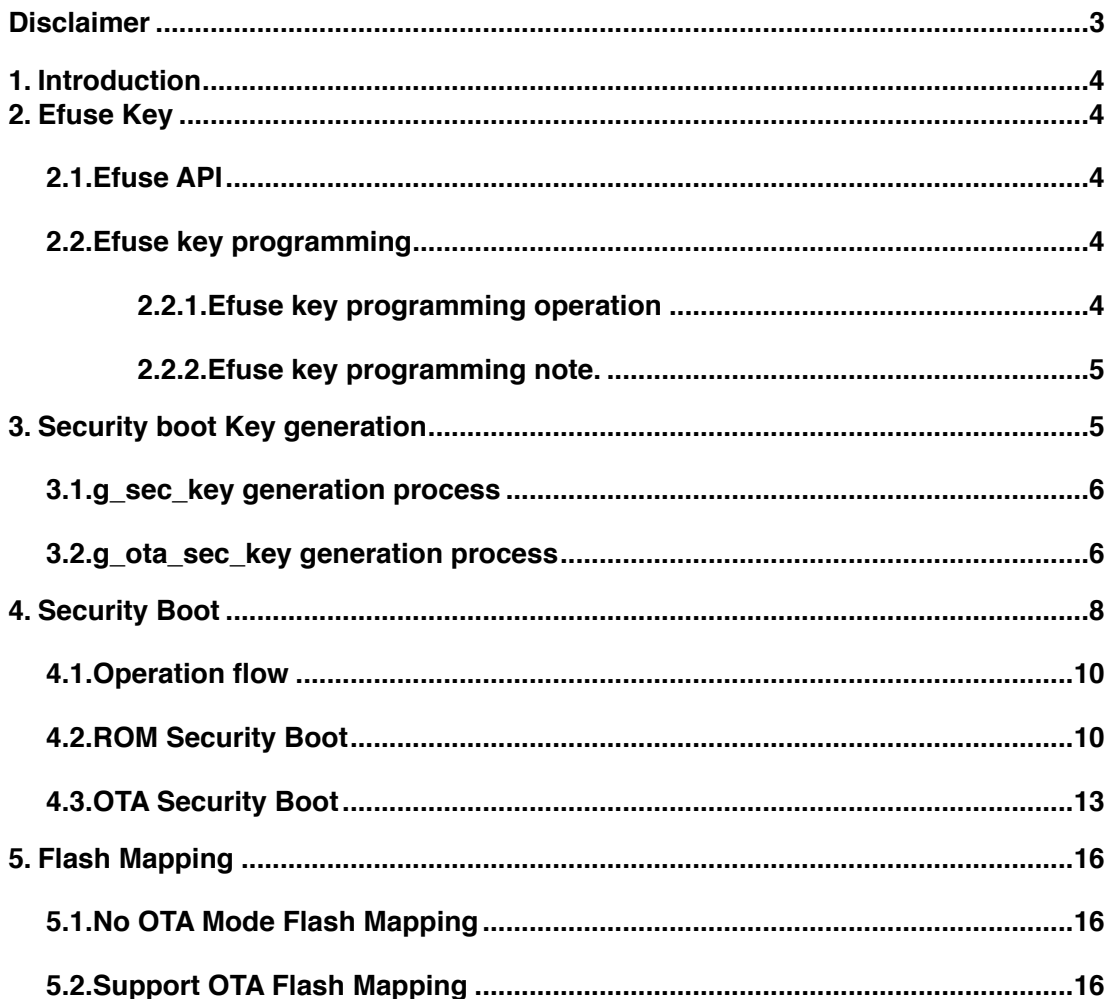

### <span id="page-2-0"></span>**Disclaimer**

#### Liability Disclaimer

K-Solution Consulting Co. Ltd reserves the right to make changes without further notice to the product to improve reliability, function or design. K-Solution Consulting Co. Ltd does not assume any liability arising out of the application or use of any product or circuits described herein.

#### Life Support Applications

K-Solution Consulting Co. Ltd's products are not designed for use in life support appliances, devices, or systems where malfunction of these products can reasonably be expected to result in personal injury. K-Solution Consulting Co. Ltd customers using or selling these products for use in such applications do so at their own risk and agree to fully indemnify K-Solution Consulting Co. Ltd for any damages resulting from such improper use or sale.

## <span id="page-3-0"></span>**1. Introduction**

The Security Boot function introduced in this article is mainly for PRBMD02. It mainly introduces the programming of the Efuse Key involved in the security boot, the method of obtaining the key, the security boot process and the specific operation method of the corresponding mode (No OTA/Support OTA) to perform the secure boot.

## <span id="page-3-1"></span>**2. Efuse Key**

One of the keys to the realization of the security boot function is the use of the efuse key. **Note: the efuse key can only be written once and cannot be changed once written.**

#### <span id="page-3-2"></span>**2.1. Efuse API**

Efuse has a total of 4 blocks, the main uses and enumeration lists are as follows:

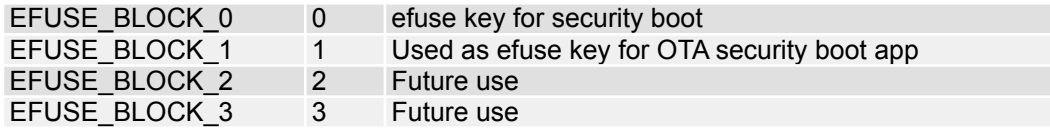

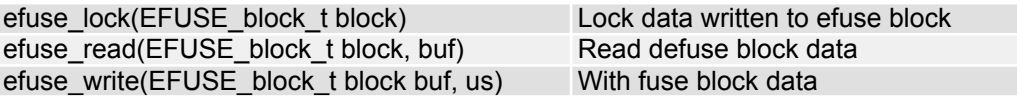

#### <span id="page-3-3"></span>**2.2. Efuse key programming**

The realization of the security boot function requires the programming of the efuse key, and the programming of the efuse key must be performed in the programming mode (cmd>>:)..

#### **2.2.1. Efuse key programming operation**

<span id="page-3-4"></span>PhyPlusKit.exe and the programmer tool both parse and program the efuse block key by means of csv triples. The specific csv file format is as follows (shown in the table):

a. No OTA

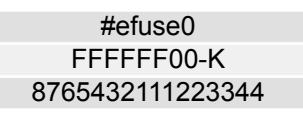

No OTA mode and security boot only need to program efuse block0 (ROM security boot). The tool operation steps corresponding to efuse key programming are as follows:

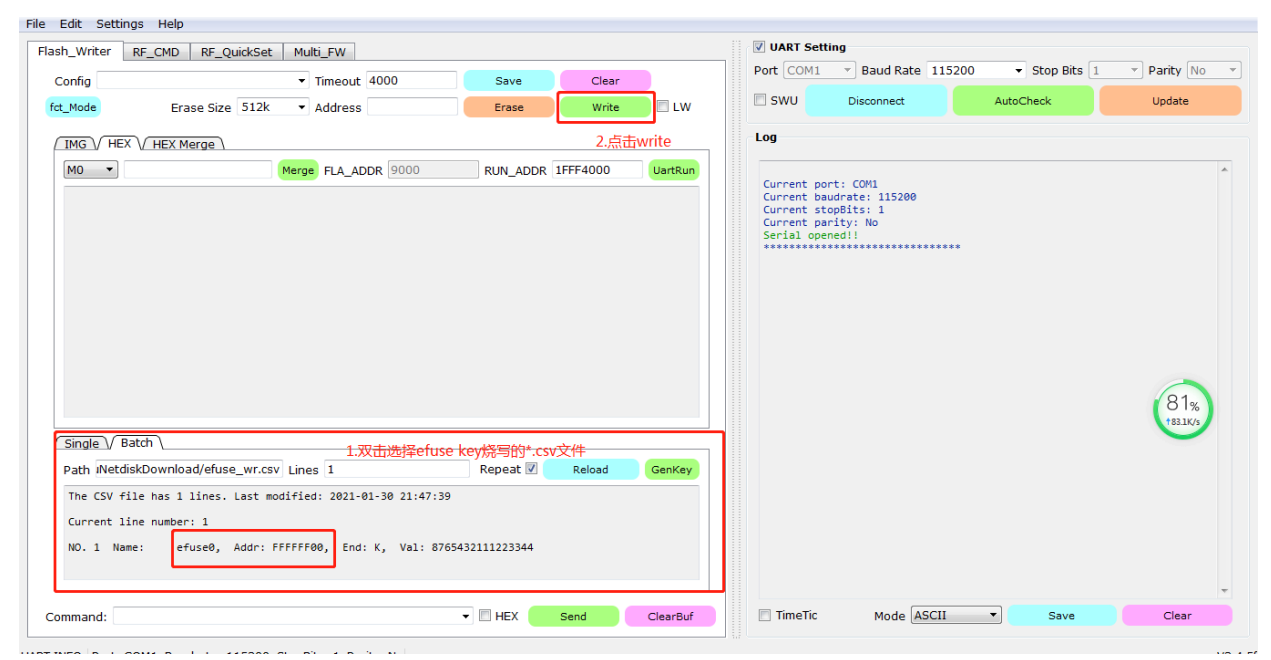

#### b. Supports OTA

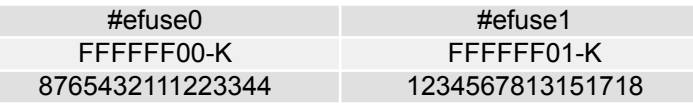

Support OTA mode and security boot need to program the two blocks of efuse block0 and block1. The tool operation steps corresponding to efuse key programming are as follows:

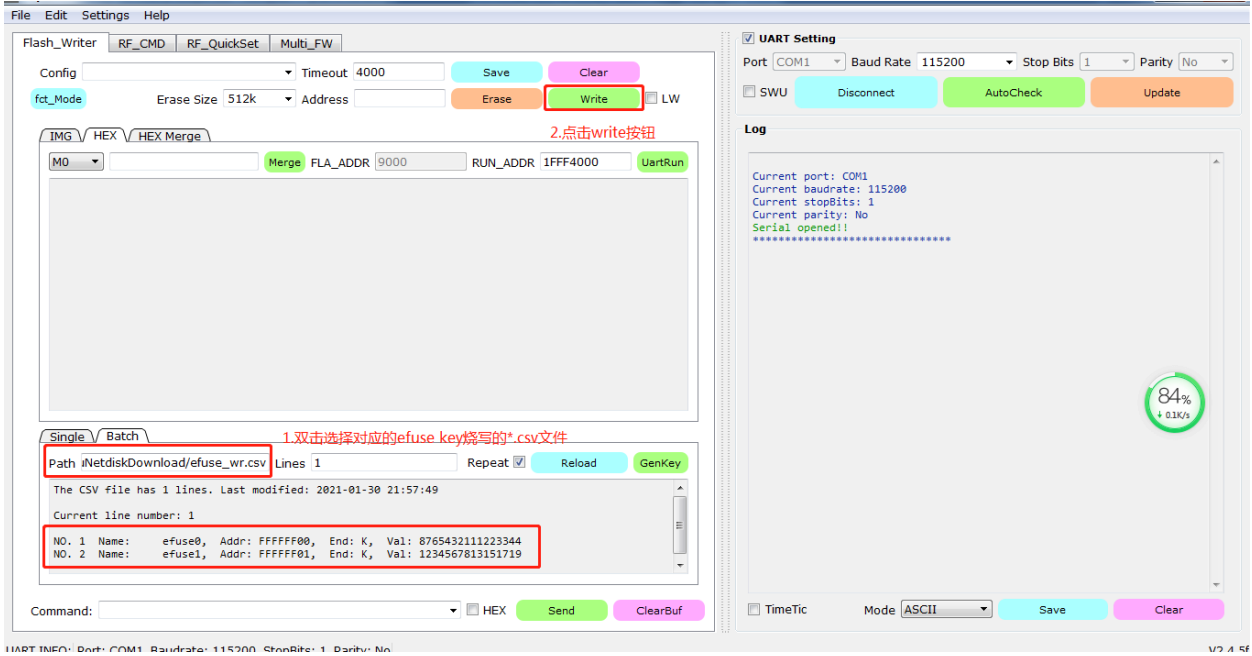

Format parsing of efuse key in Csv file:

- 1st line: Name is marked, starting with "#" as the name identification; the name of the efuse key is efuse0, efuse1, efuse2, efuse3 according to the value of the efuse block;
- 2nd line: write address and port; the efuse key write port is fixed to K, and the write address is FFFFFF00, FFFFFF01, FFFFFF02, FFFFFF03 according to the block value;
- 3rd line: the write value is the corresponding programmed efuse block value (64bit).

#### **2.2.2. Efuse key programming note.**

- <span id="page-4-0"></span>• The efuse key must be programmed in the programming mode (cmd>>:).
- Efuse block can only be programmed once and not changed, and needs to be managed by the user
- The programmed efuse block value must be an odd check value, for example: 8765432111223344, the number of bits set to 1 is an odd number, which meets the requirements. If you enter a value that does not meet the conditions, an error message will appear!

## <span id="page-4-1"></span>**3. Security boot Key generation**

Security boot is the process of encrypting the App program by using the aes ccm algorithm and decrypting the boot when restarting. Here we mainly introduce how to obtain the secret keys g\_sec\_key and g\_ota\_sec\_key used for encryption and decryption:

### <span id="page-5-0"></span>**3.1. g\_sec\_key generation process**

g\_sec\_key is the secret key used for encryption and decryption by ROM security boot APP (No OTA). The following describes in detail how to generate g\_sec\_key by using PhyPlusKit.exe tool.

The PhyPusKit.exe tool generates g\_sec\_key mainly by parsing the \*.key.csv file. The specific content of the \*.key.csv file is set as follows (table display):

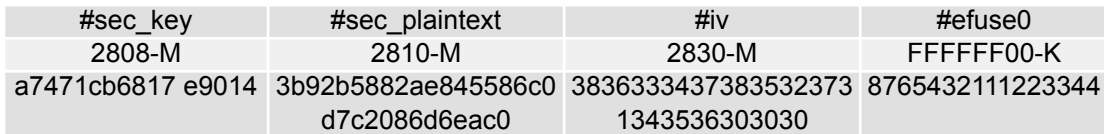

Use the PhyPlusKit.exe (starting from v2.4.5e) tool to generate g\_sec\_key The method is as follows:

• Double-click to load the above user-defined \*.key.csv file on the Batch page (note that the \*.key.csv file type must be imported, otherwise an error will be reported)

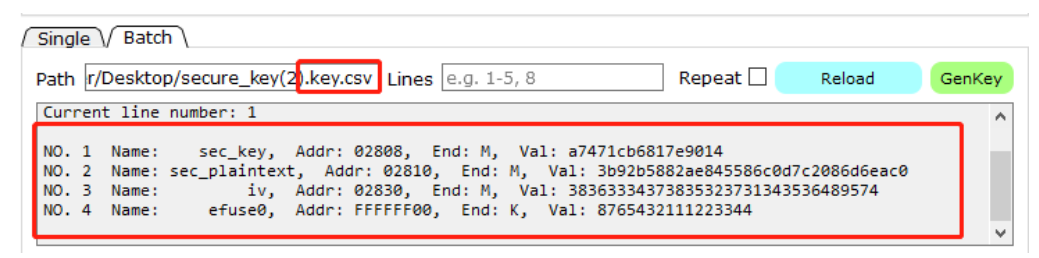

• Clicking the GenKey button will generate the \*.sec.csv file processed by the efuse key and flash key currently displayed on the current line. The data of the corresponding line (\*.sec.csv file) can be generated according to the Lines value filled in. (Note that only one row of data is generated, the lines configuration is to generate \*.sec.csv corresponding to the selected row according to the number of rows configuration)

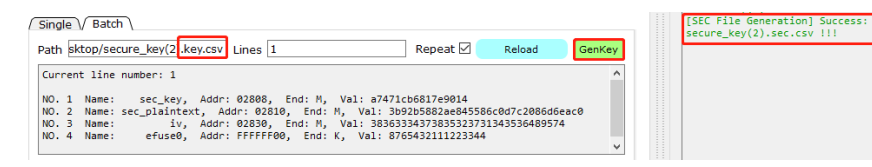

The \*.sec.csv file generated by clicking the GenKey button will generate g\_sec\_key accordingly.

#### <span id="page-5-1"></span>**3.2. g\_ota\_sec\_key generation process**

g\_sec\_key is the key used for encryption and decryption by ROM security boot OTA (Support OTA); g\_ota\_sec\_key is the key used for encryption and decryption by OTA security boot APP (Support OTA). Generate g\_sec\_key and g\_ota\_sec\_key.

The PhyPusKit.exe tool mainly generates g\_sec\_key and g\_ota\_sec\_key by parsing the \*.key.csv file. The specific content of the **\*.key.csv** file is set as follows (table display):

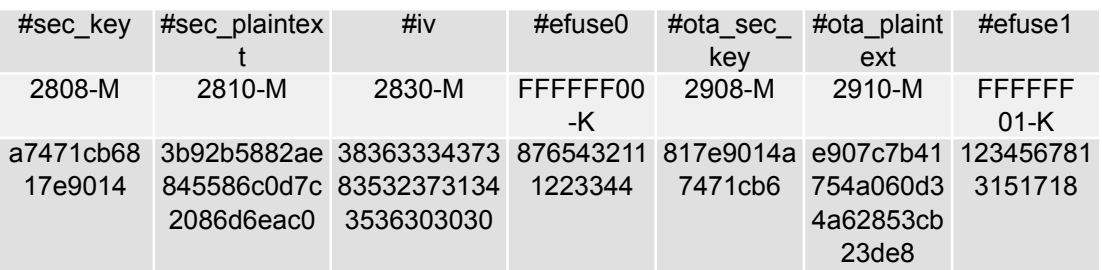

The method of generating g\_sec\_key and g\_ota\_sec\_key by using PhyPlusKit.exe (starting from v2.4.5e) can refer to the generation process of g\_sec\_key in Section 3.1, but the content of the \*.key.csv file is different.

The \*.sec.csv file corresponding to the same operation method will generate g\_sec\_key and g\_ota\_sec\_key correspondingly.

Note that while the \*.sec.csv file is generated above, the efuse\_wr.csv file is generated to be used as the efuse key programming file. The details of the efuse key programming and efuse wr.csv file have been introduced in detail in Section 2.2.

## <span id="page-7-0"></span>**4. Security Boot**

The above three sections have described in detail the key acquisition process required for security boot encryption and decryption. Here, the use of security boot tools will be introduced. The specific process is as follows:

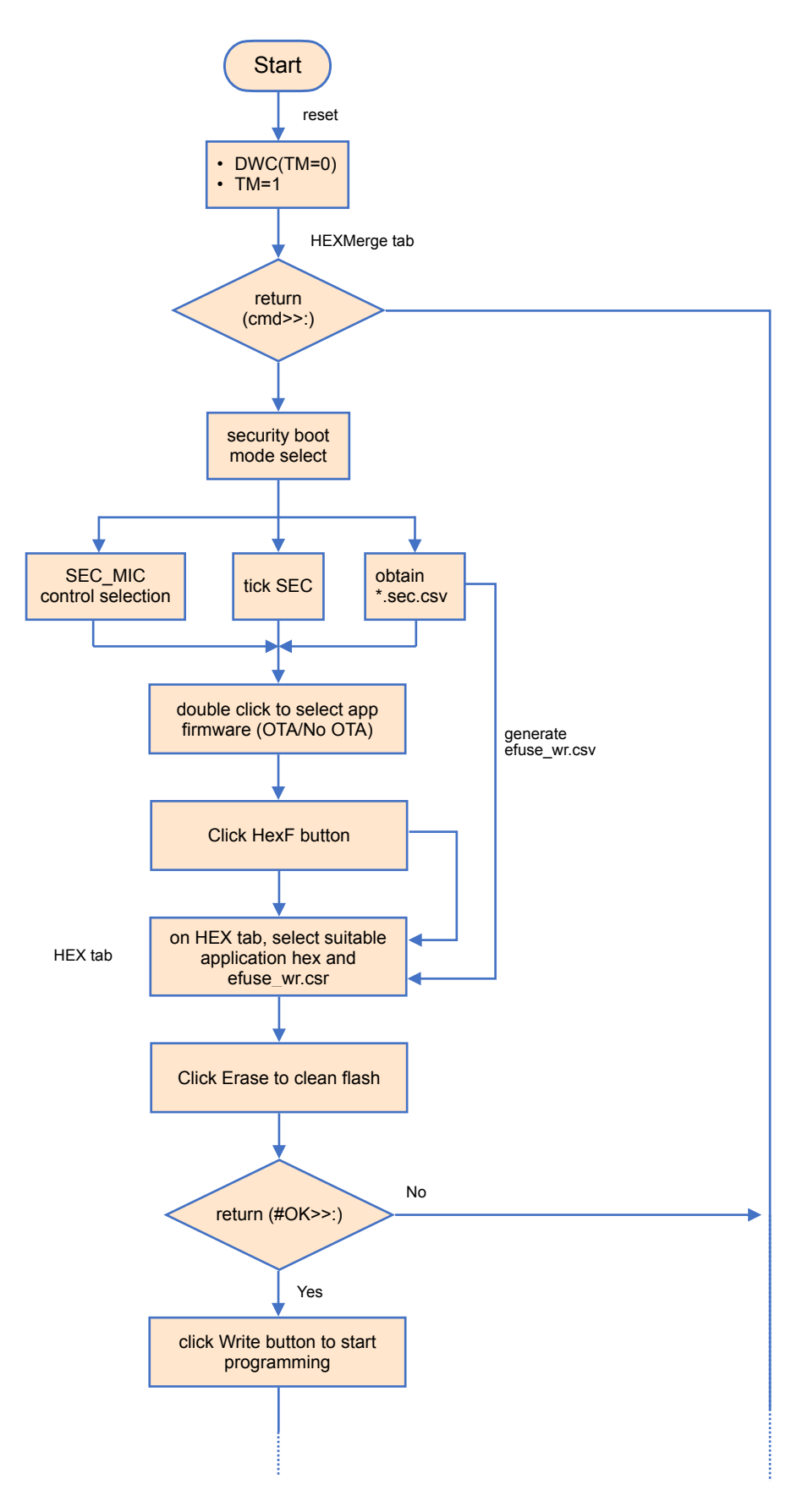

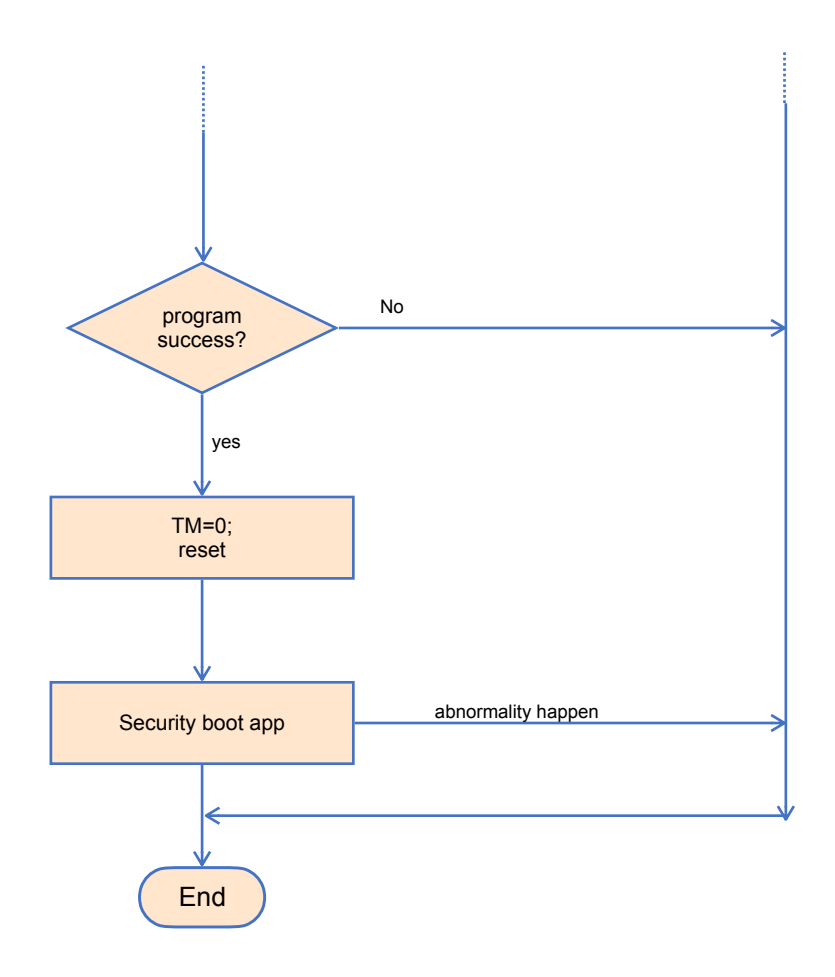

#### <span id="page-9-0"></span>**4.1.Operation flow**

- I. After PHY6252/PHY6222 is powered on, re-power on through DWC connection (TM=0)/TM=1 (pull TM high), Reset the development board, enter programming mode, and return to cmd>>:
- II. On the HEXMerge page, the tool selects the corresponding SEC\_MIC and SEC controls, and the secret key \*.sec.csv file required by the Security boot process can be obtained in Section 3.
- III. Select the application firmware to be programmed, including No OTA/Support OTA mode and click the HexF button to generate the corresponding ciphertext hexf file
- IV. Switch to the HEX page, select the hexf file and efuse\_wr.csv file generated above
- V. Click the Erase button to send the erase command, after success, click the write button to program the firmware and efuse
- VI.After the flash and efuse are successfully programmed, power on again (TM=0) or TM pulls down the reset PHY622X, the application runs, and the entire security boot process ends.

#### <span id="page-9-1"></span>**4.2. ROM Security Boot**

The ROM Security boot process is the encrypted boot process of No OTA.

PhyPlusKit.exe tool V2.4.5e version, support security boot function, this function module is supported in selecting SEC\_MIC mode. Select the corresponding SEC\_MIC form to use the security boot function.

The operation steps are as follows:

i. After PHY6252/PHY6222 is powered on, re-power on through DWC connection (TM=0)/TM=1 (pull TM high), Reset the development board, enter programming mode, and return to cmd>>:

The following figure shows the PHY6252 (TM=0) entering the programming mode through the two-wire DWC connection:

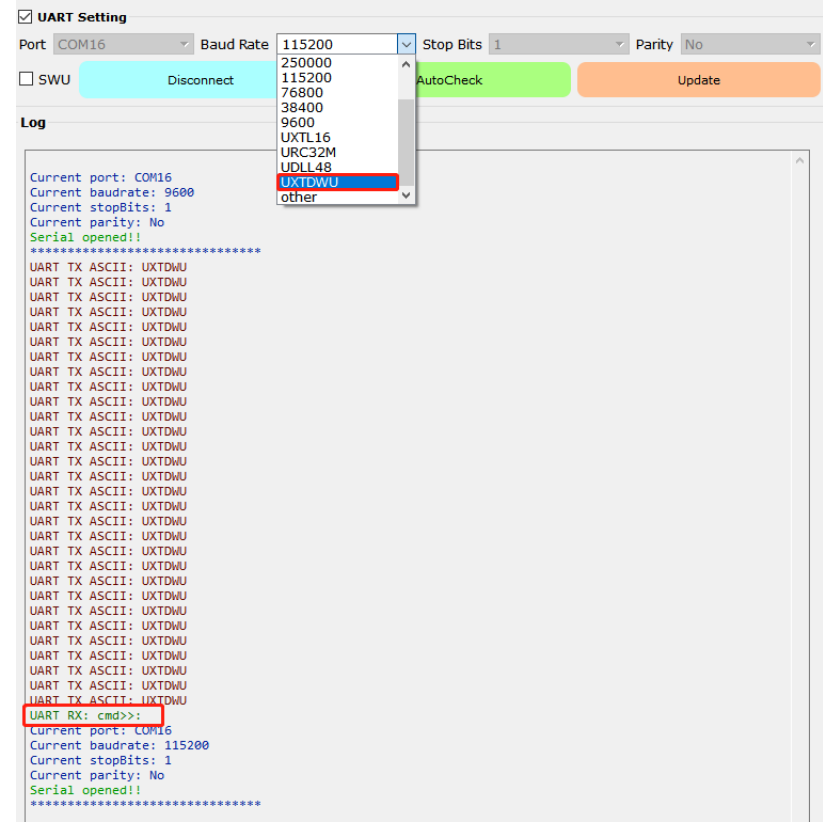

ii. On the HEXMerge page, select the SEC\_MIC mode and check the SEC control, double-click on the Batch page to select the \*.key.csv file and generate the corresponding \*sec.csv file

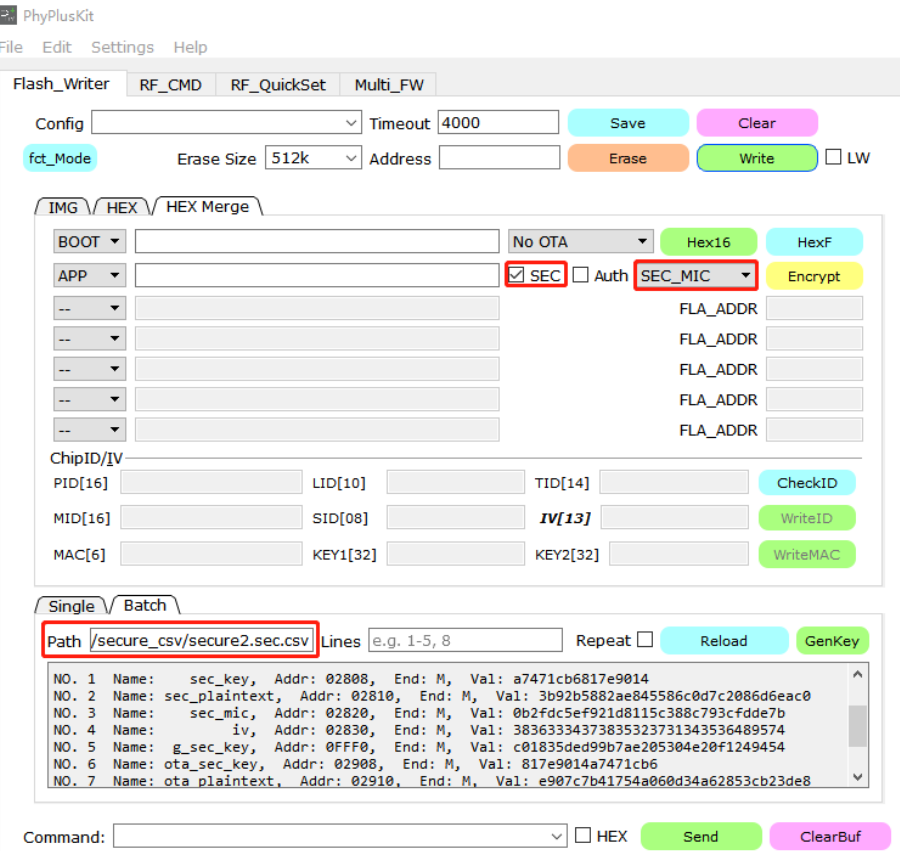

iii. Double-click to select the application firmware (No OTA), click the HexF button to generate the corresponding hexf file

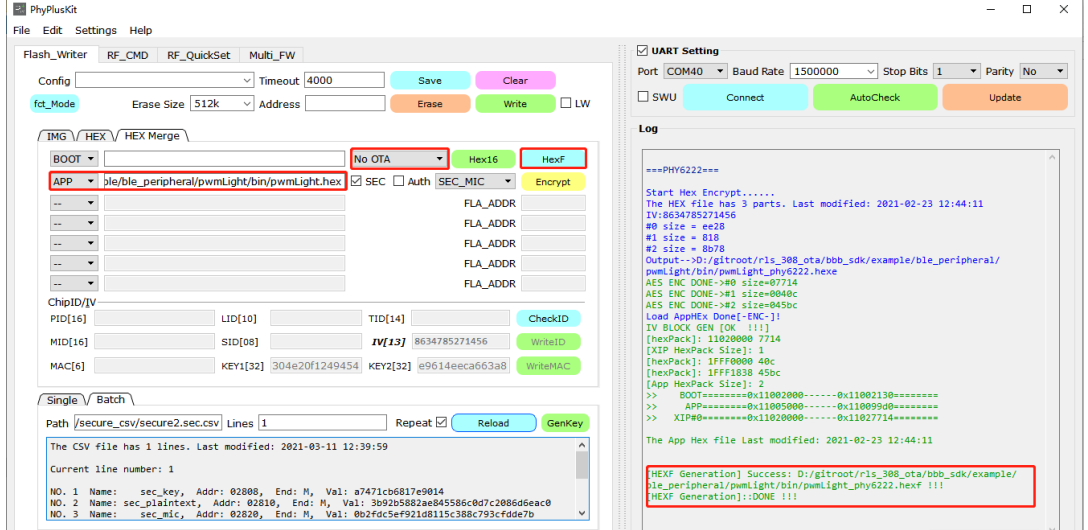

iv.Switch to the HEX page, select the corresponding hexf file and the efuse\_wr.csv file generated by GenKey

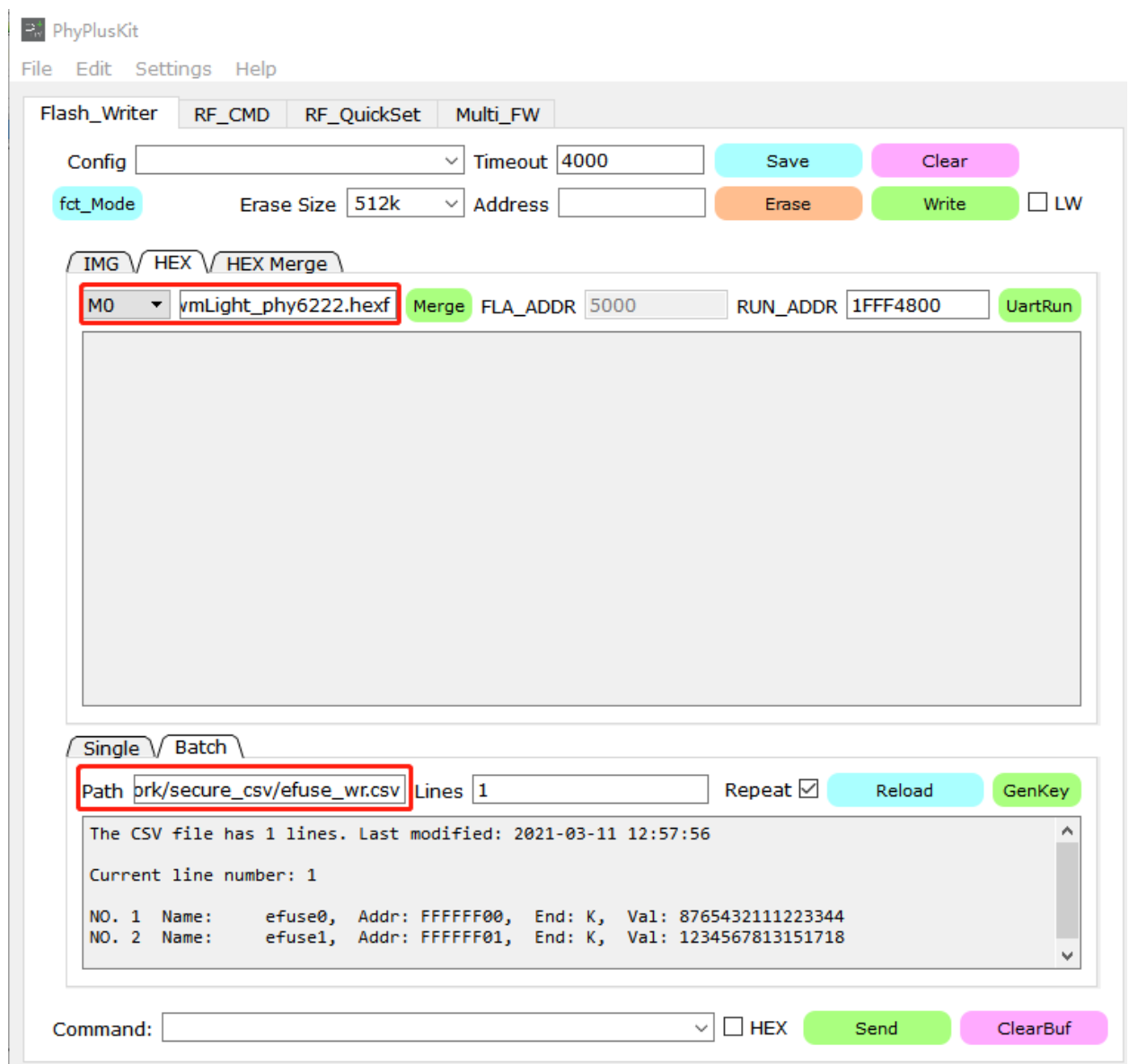

v. Click the Erase button, after the success of the firmware and efuse key programming

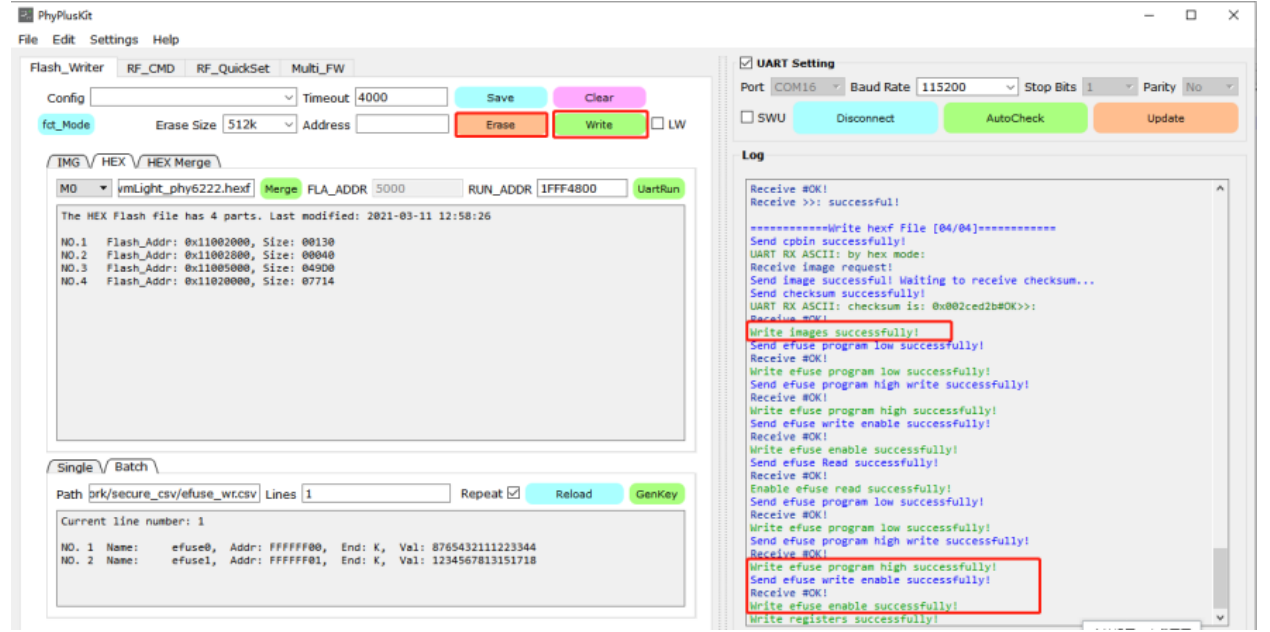

vi.After the firmware and efuse are successfully programmed, re-power on (TM=0) / TM is pulled low, reset (TM=1), the security boot process goes through, you can jump to the application and complete the ROM security boot process

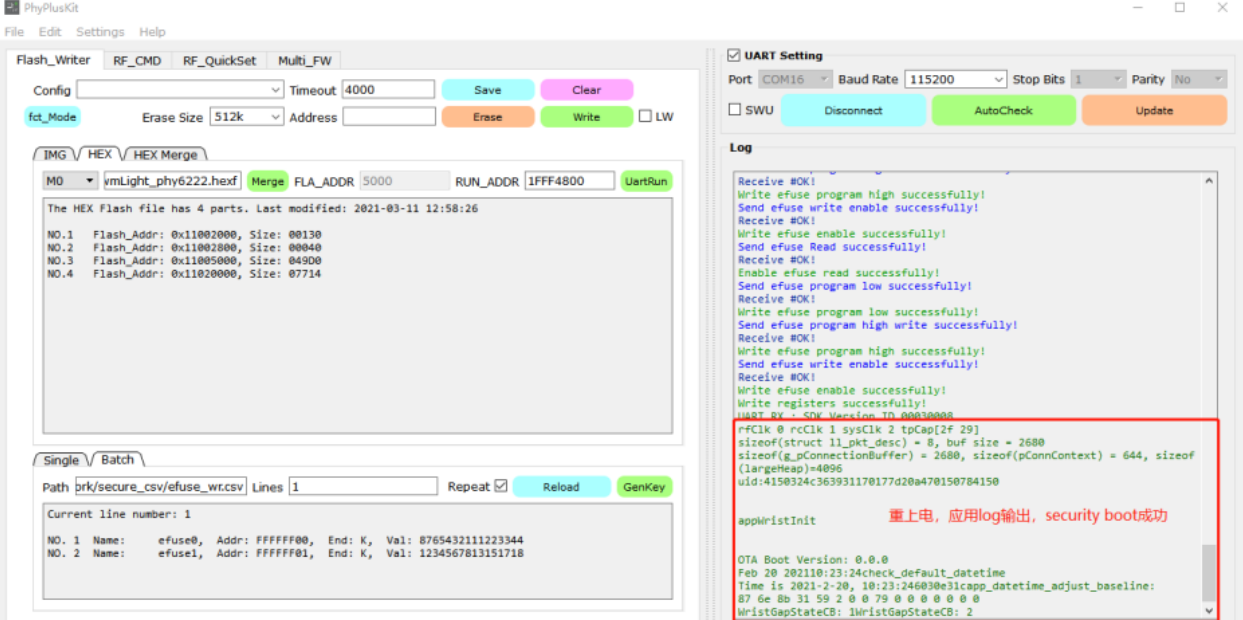

## <span id="page-12-0"></span>**4.7. OTA Security Boot**

The OTA Security boot process is the encrypted boot process of Support OTA. For the specific process and steps, please refer to No OTA mode:

The difference is that you need to select the ota.hex file and the corresponding single no fct mode, as shown below:

PhyPlusKit

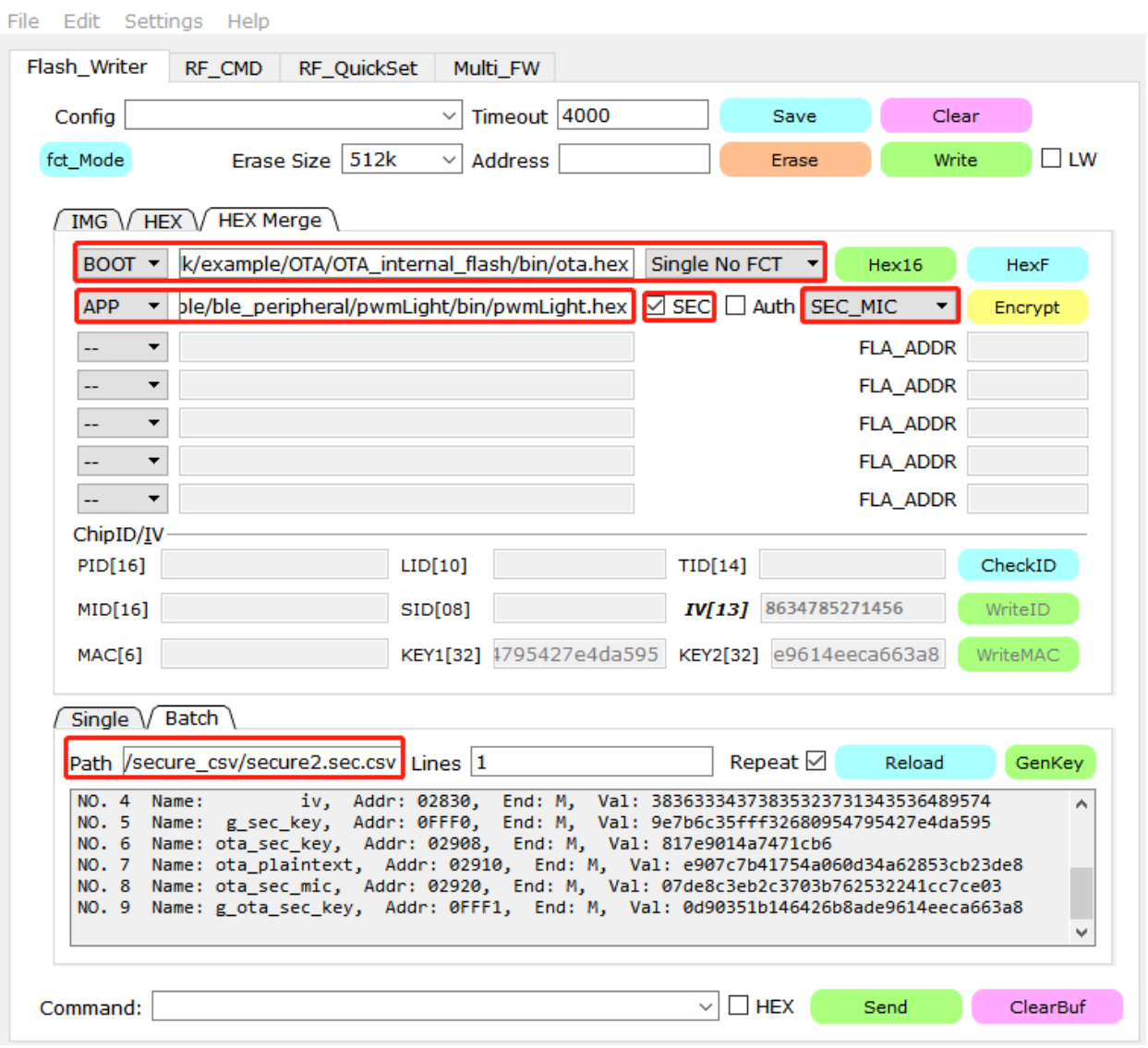

Note: The offline programmer security boot only needs to provide the hexf file generated in step c above and the triple \*.csv file of the corresponding efuse key generated in step b.

The configuration is as follows:

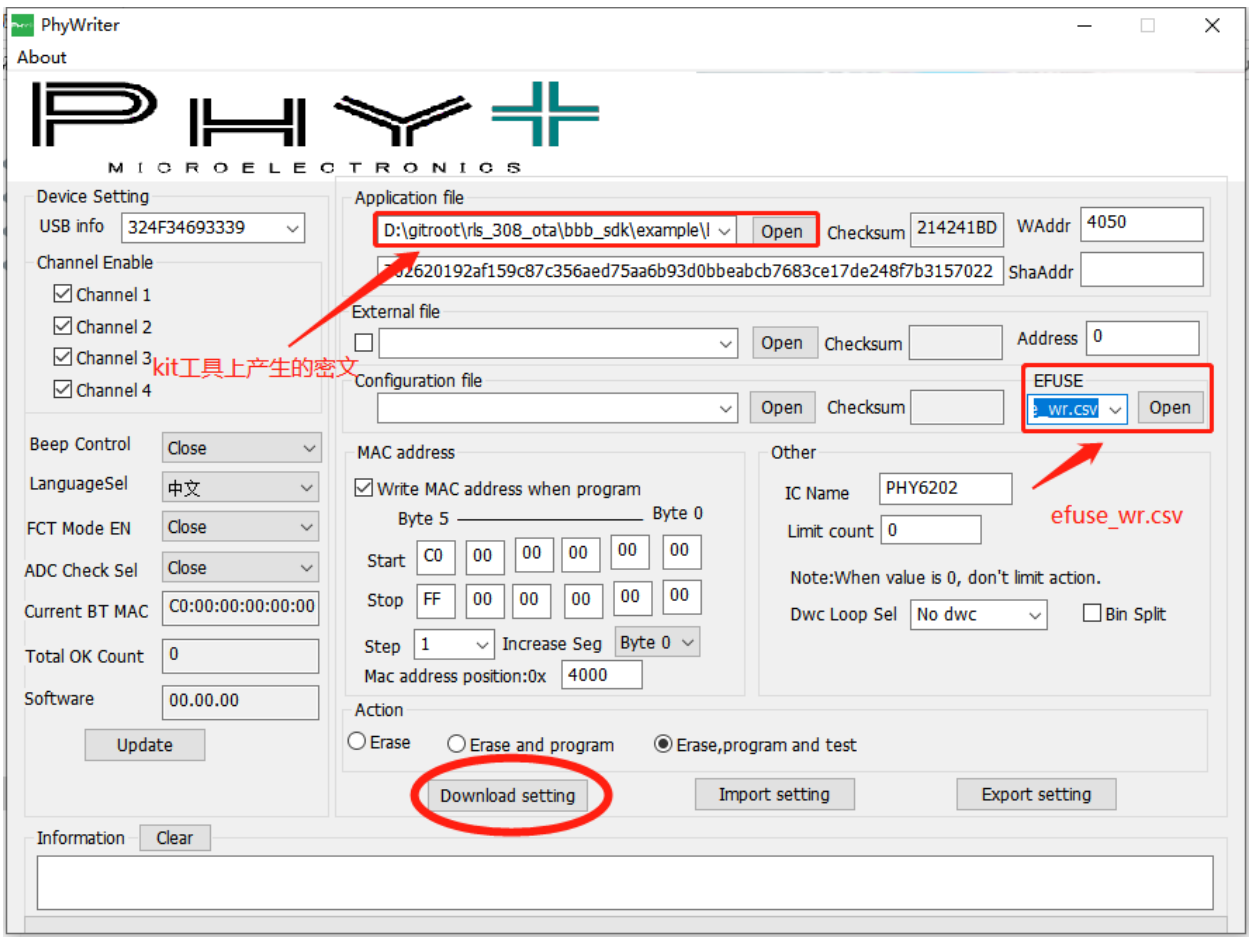

# <span id="page-15-0"></span>**5. Flash Mapping**

# <span id="page-15-1"></span>**5.1. No OTA Mode Flash Mapping**

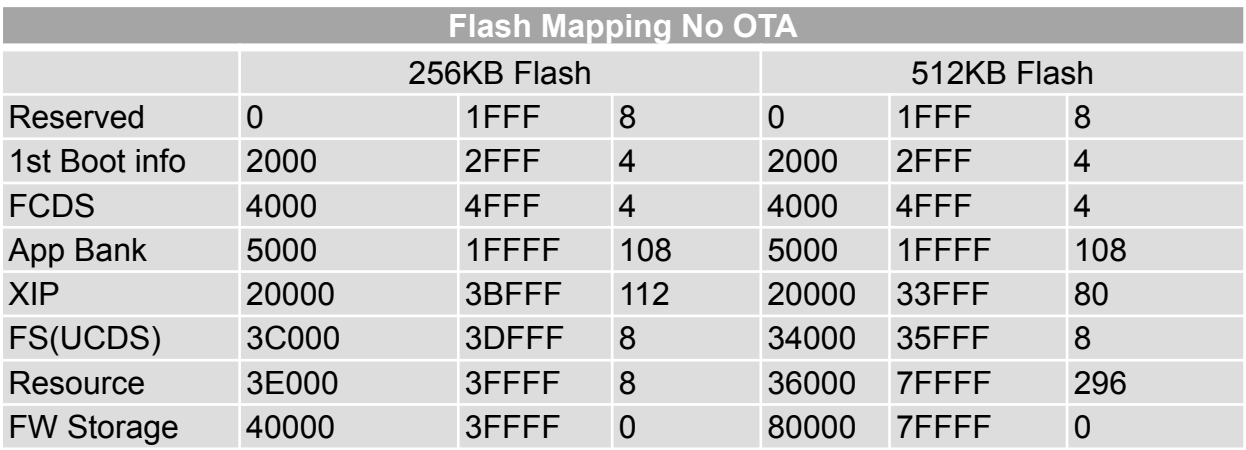

## <span id="page-15-2"></span>**5.2. Support OTA Flash Mapping**

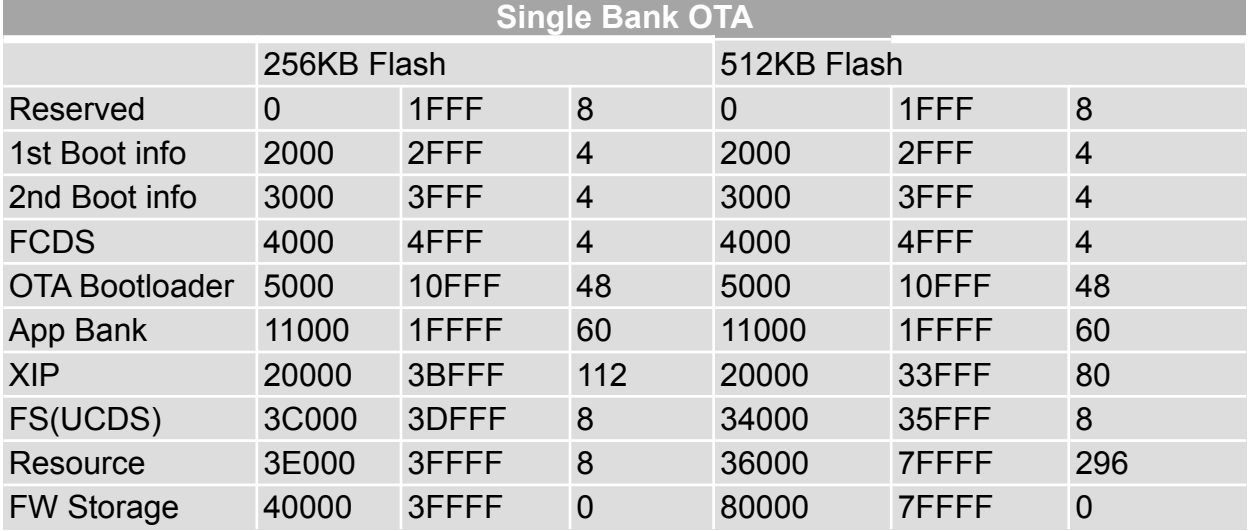